# **راهنما شرکت در کالسهای مجازی از طریق موبایل )ویژه دانشجویان(**

**تایپ آدرس سامانه در مرورگر گوگل کروم و یا فایرفاکس**

### **lms.khz.pnu.ac.ir**

**در بخش راهنما دانلود نرم افزار های مورد نیاز و نصب آن ها بر روی سیستم رایانه**

**در بخش آموزش الکترونیکی جهت ورود به سامانه برای مشاهده دروس و وارد شدن به کالس آنالین**

**مرحله:2تایپ شماره دانشجویی به عنوان کاربری و پسورد مرحله :1 انتخاب آموزش الکترونیکی**

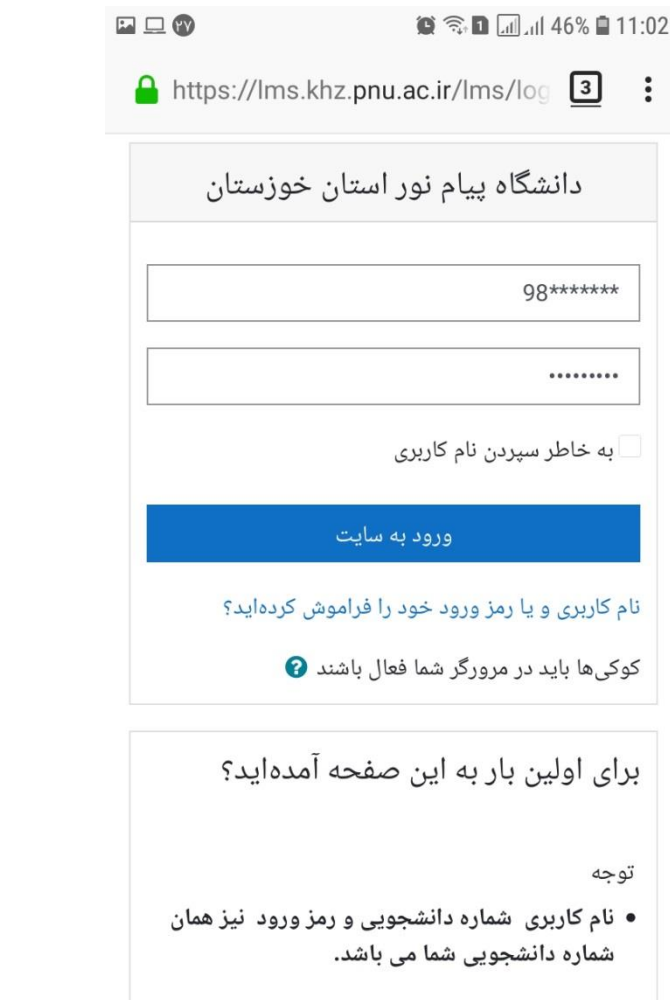

 $\square$  $\bullet$   $\circledcirc$   $\bullet$   $\Box$   $\Box$  46%  $\Box$  11:01 3  $\ddot{\cdot}$ A https://lms.khz.pnu.ac.ir

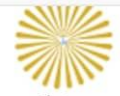

Ξ

دانشگاه پیام نور استان خوزستان آموزش برای همه ، همه جا ، همه وقت

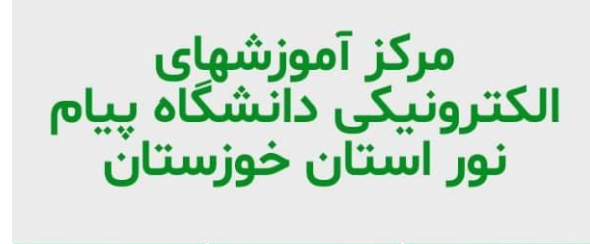

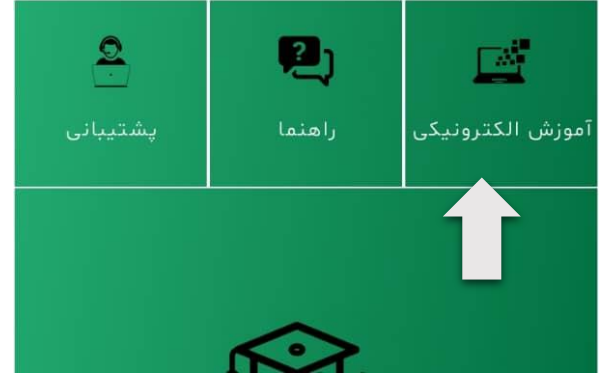

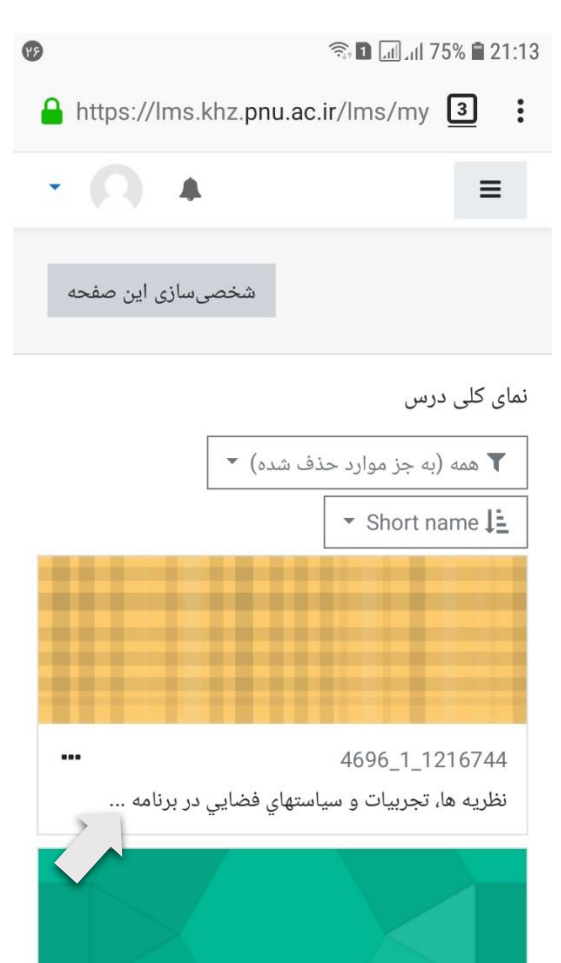

## **مرحله :6 کلیک بر روی پیوستن به کالس مرحله :5 انتخاب لینک درس**

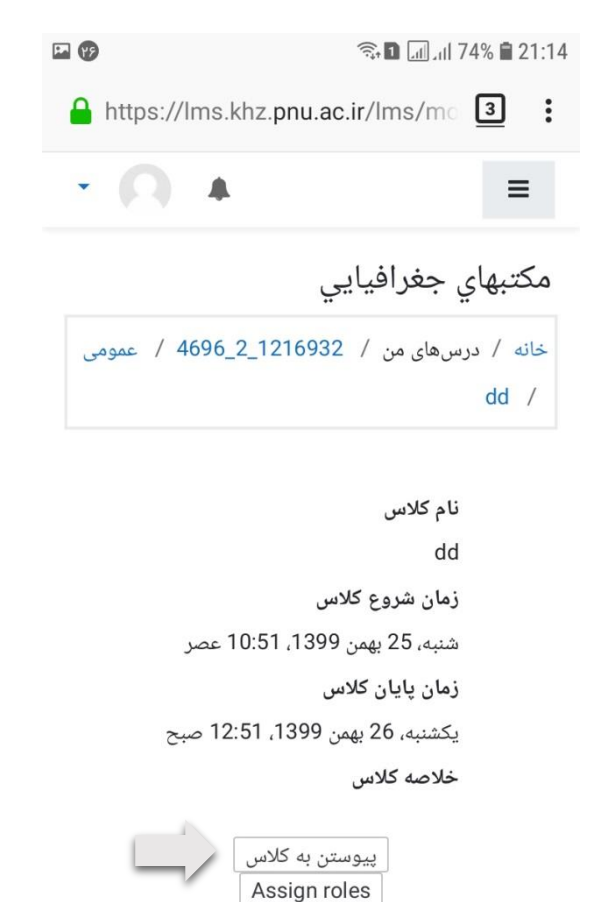

### **مرحله:4 انتخاب درس مرحله :3 انتخاب میزکار جهت مشاهده دروس**

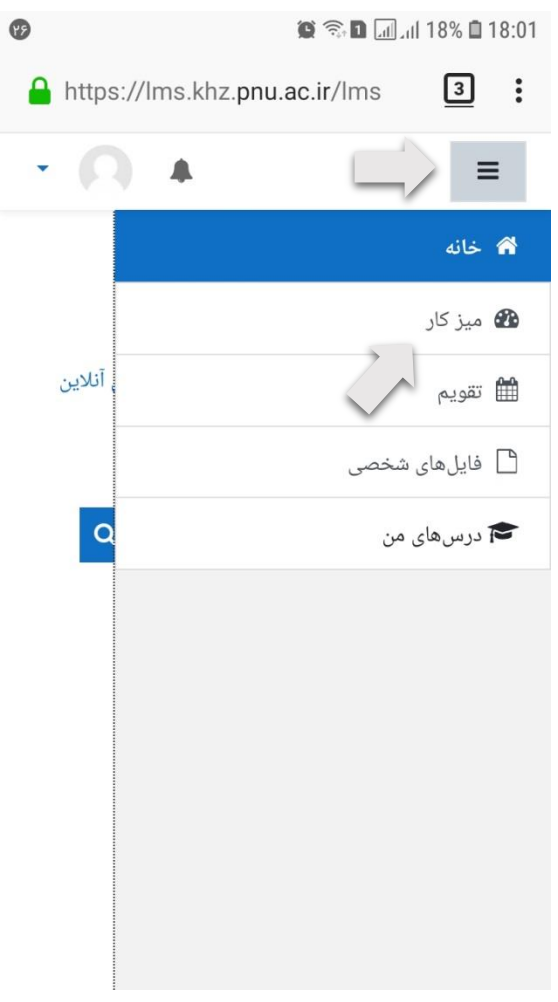

مكتبهاي جغرافيايي .<br>خانه درس های من 4696\_2\_1216932 ے<br>ایکم مکتب های جغرافیایی

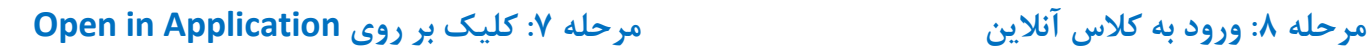

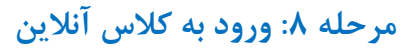

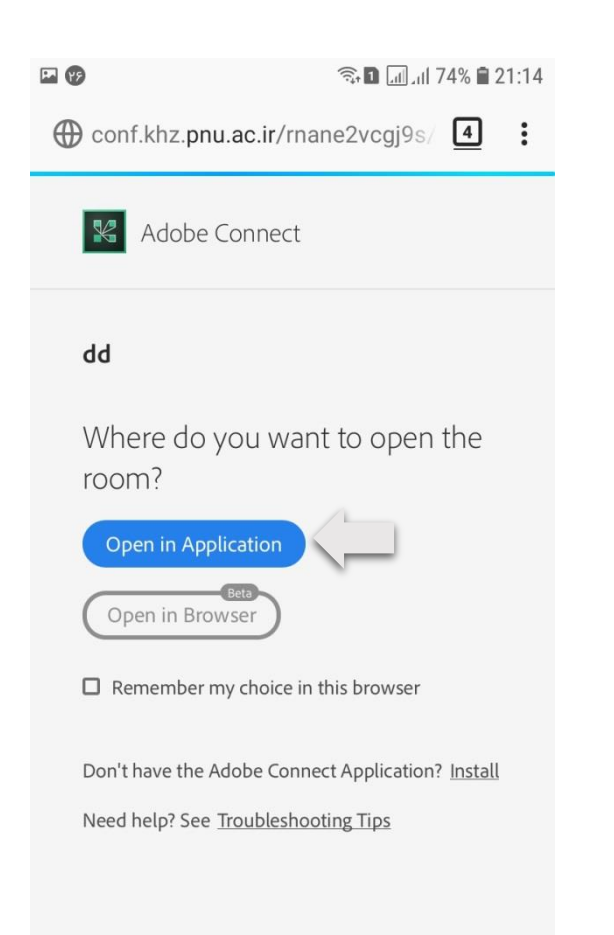

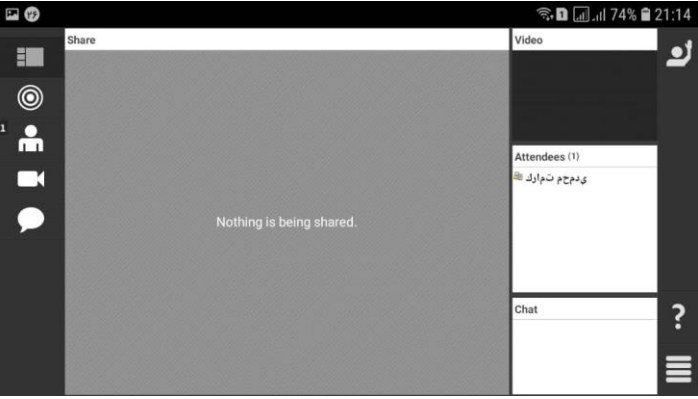

**اکنون شما در محیط کالس الکترونیکی قرارگرفتهاید.**

**( (** اداره فنادری اطلاعات دانشخاه بیام نور اسان خوزسان))<br>ا ٠<br>ح ن ف